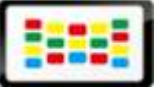

# Enterprise Edition

# Quick Start Guide

E-mail: support@signagelink.com Website: [www.signagelink.com](http://www.signagelink.com/)

This document, ©2015, Signagelink.Com., is designed for the sole use of our clients and no portion of it may be copied, published, or otherwise distributed to parties outside the agreement outlined herein without the express written permission of Signagelink.Com.

# **Contents**

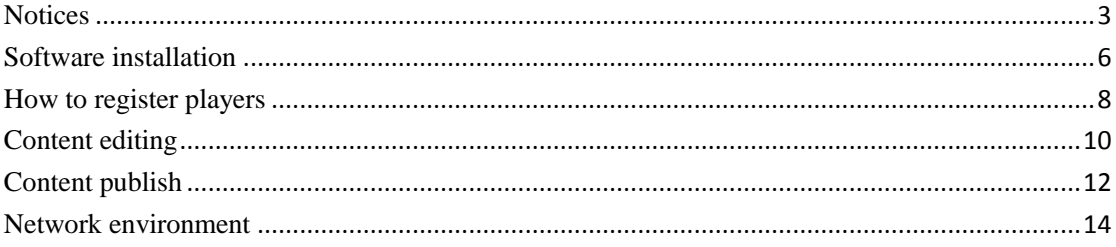

### **Notices**

### <span id="page-2-0"></span>**Requirements for Digital Signage(or DS) Server side software**

- Windows Server 2003 Service Pack 2 (32-bit); or
- Windows Server 2008 R2 32-bit, 64-bit; or
- Windows 7 Enterprise 32-bit/64-bit.

#### **Browser s**

IE7 or IE8; Google Chrome.

### **Office**

Office 2007, or Office 2010(PPT, WORD, Excel).

### **Firewall settings in intranet**

Open "**Start**" — "**Control panel**" — "Windows firewall" — "on or off windows firewall" — "choose off" —click "OK"

The IP address of the DS Server PC must be fixed.

**Add port for the firework** (if the firewall is off, skip this step)

1. Please click "Start" > "Control panel" > "Windows firewall" > "Advanced" settings  $\rightarrow$  "Inbound rules"  $\rightarrow$  "New inbound rule"-"Port"

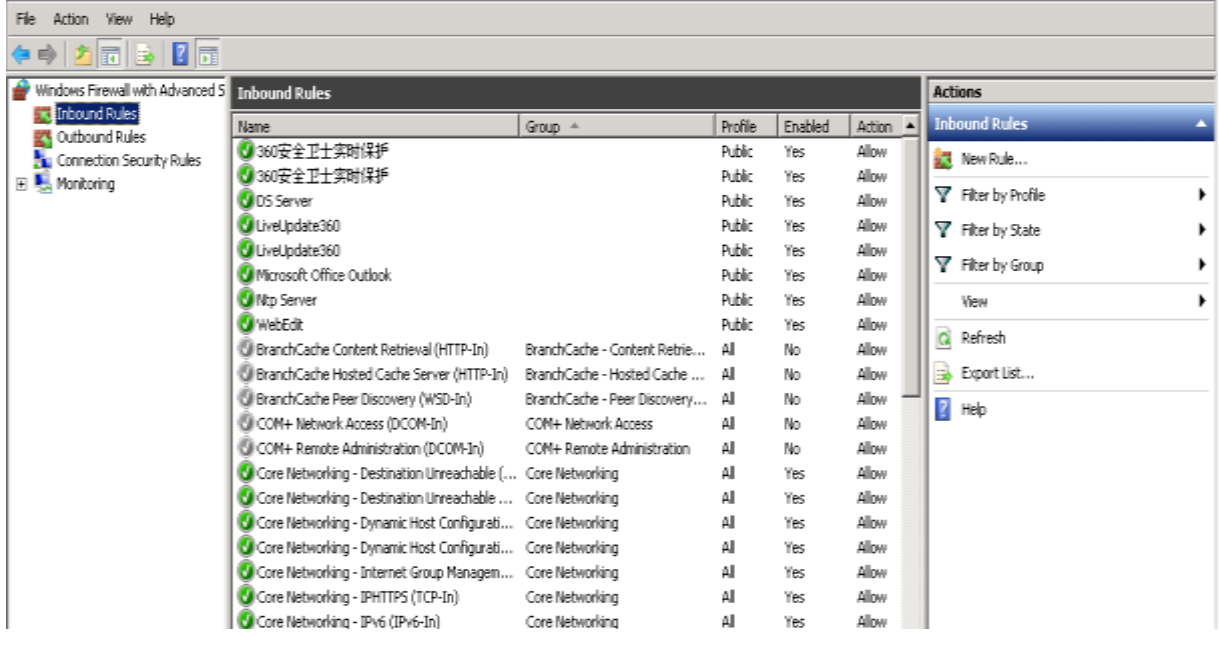

2. Choose TCP and set the specific local ports to 80, 5222 (80 for web port, 5222 for communication service port), click "Next".

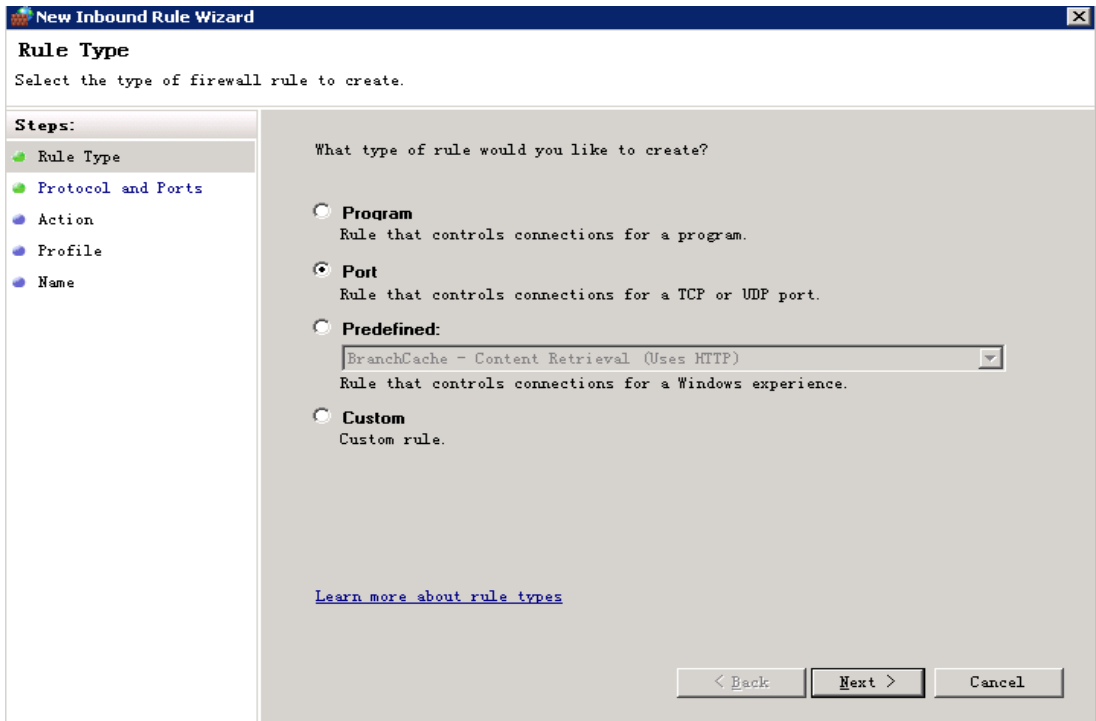

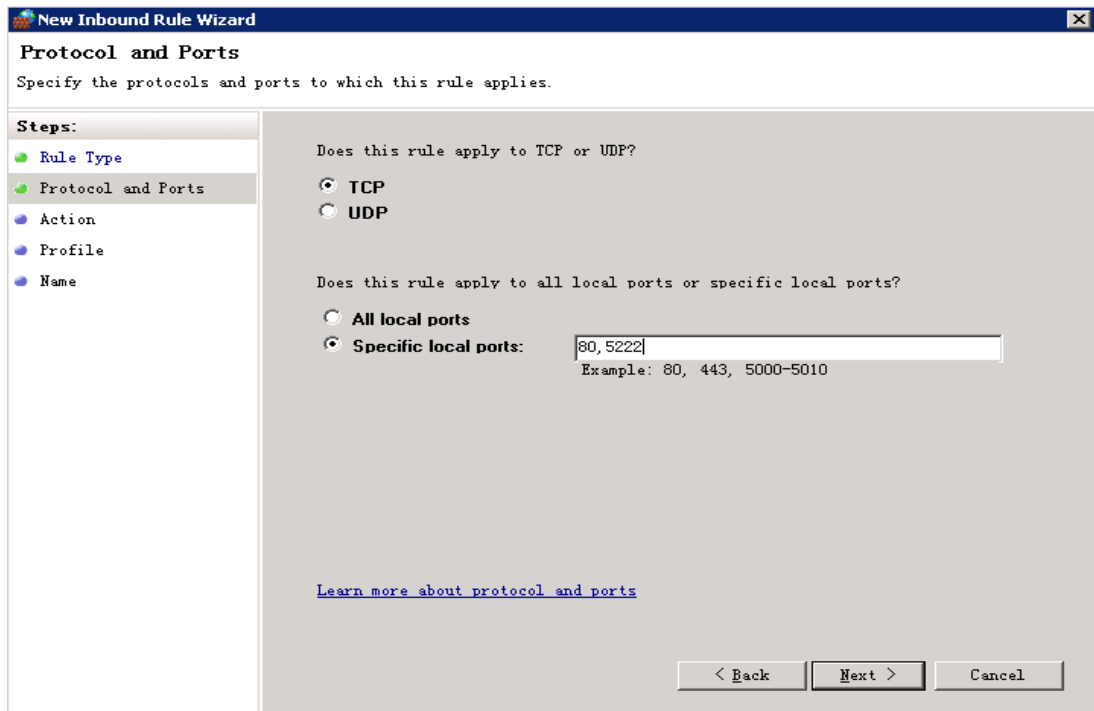

3. Name the new inbound rule, such as DS, then click "Finish".

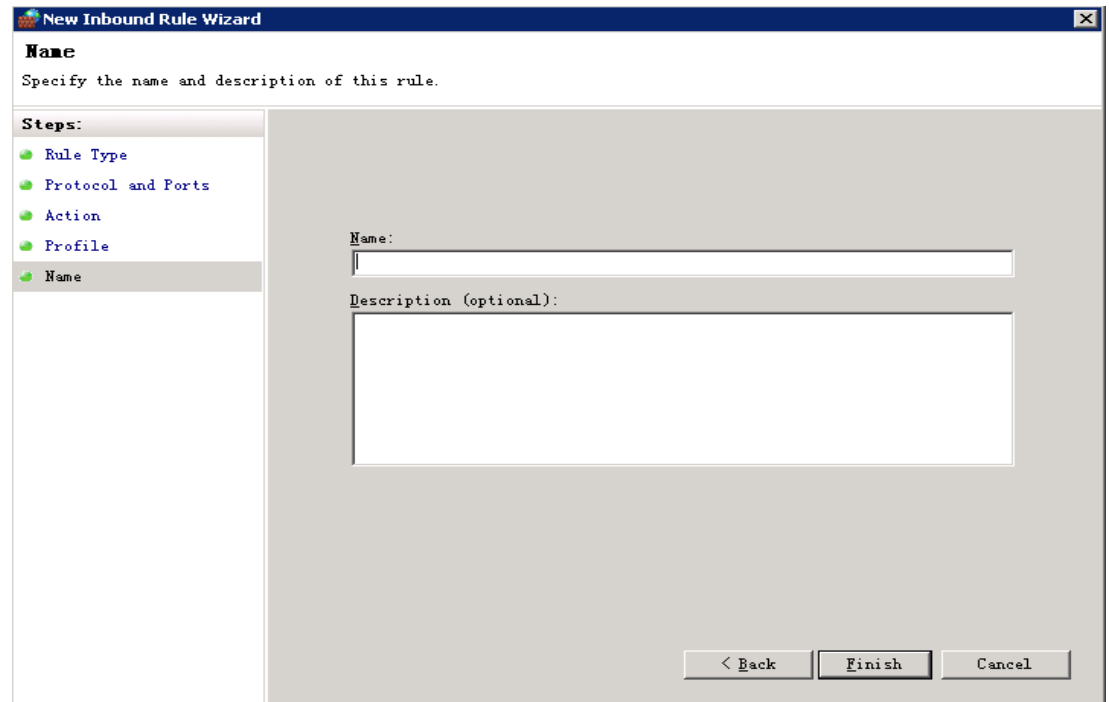

4. Now, the new port is added successfully.

# **Software installation**

<span id="page-5-0"></span>【Note】Close the antivirus software before installing DS software

1. Open the **setup.exe** in the Signagelink Enterprise file package.

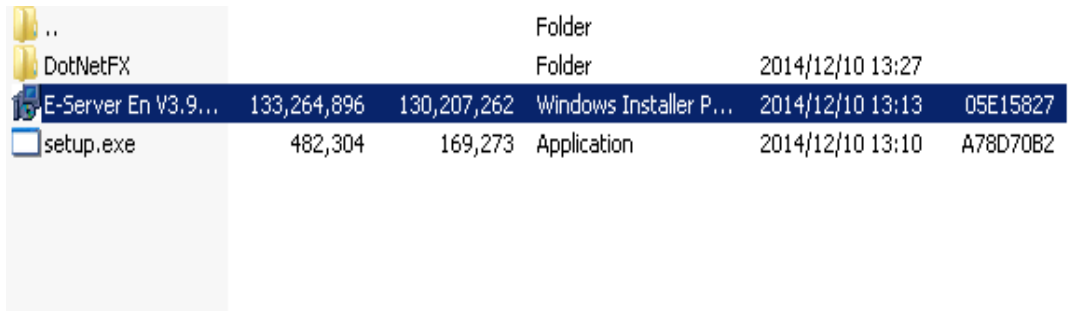

2. Choose the Disc to install DS software and click next.

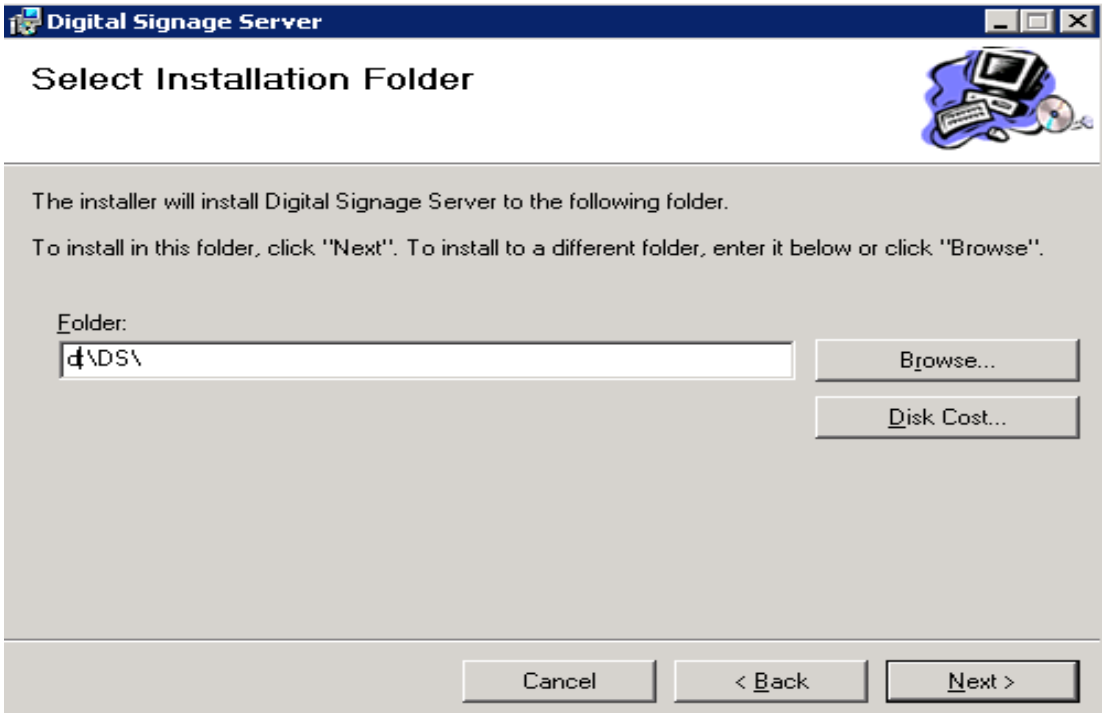

3. In the pop-up "Port configuration" window, please set a site access port, of which the **default** is 80. If 80 is disabled or occupied, please change it to other port, then click "OK".

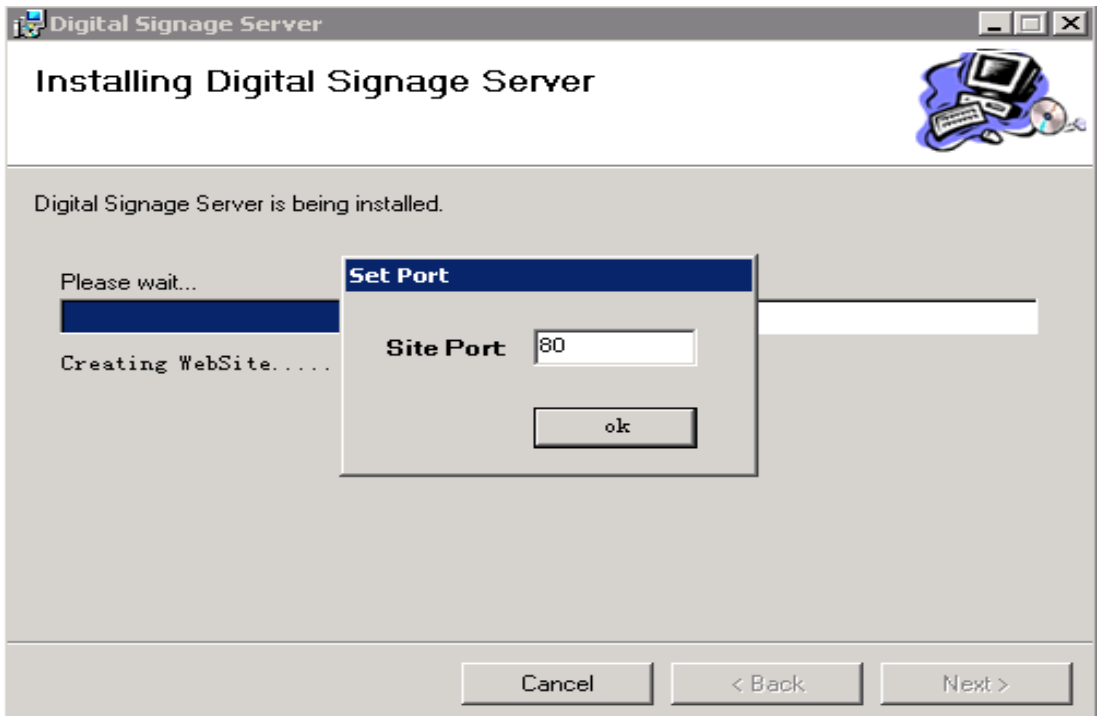

- 4. Accept the agreement and click "Continue".
- 5. After done, double click "EManage"  $\boxed{4}$ .
- 6. When the message window pop-up, plug the USB key to the server and click import the license file and choose the right license file to import. After done, you could login successfully.

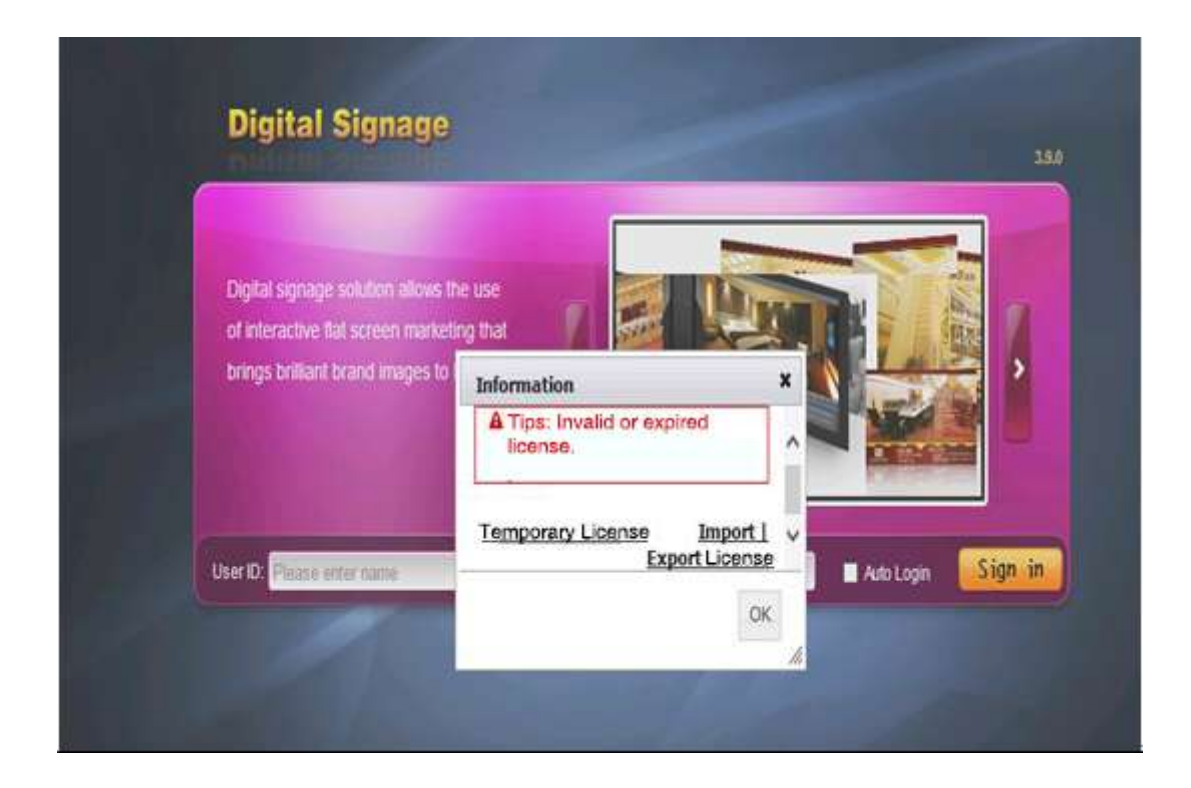

7. After the success of license, you may log into the DS Server software. **Default User ID is Sa and password is 123456**

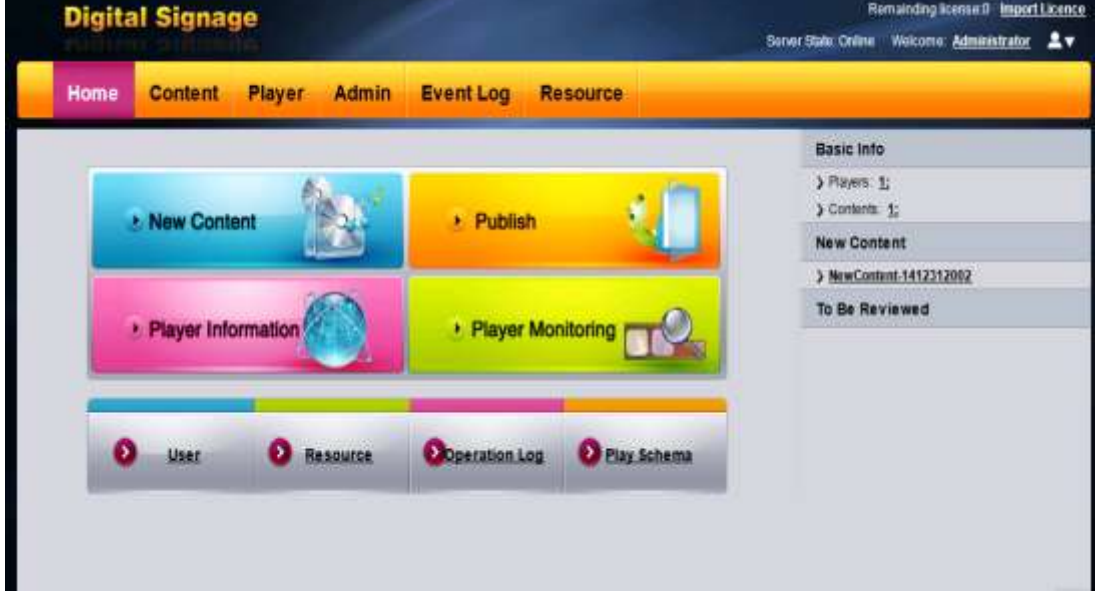

# **How to register players**

<span id="page-7-0"></span>1. Open **DS Player** and click "**Settings**" at the bottom of the screen.

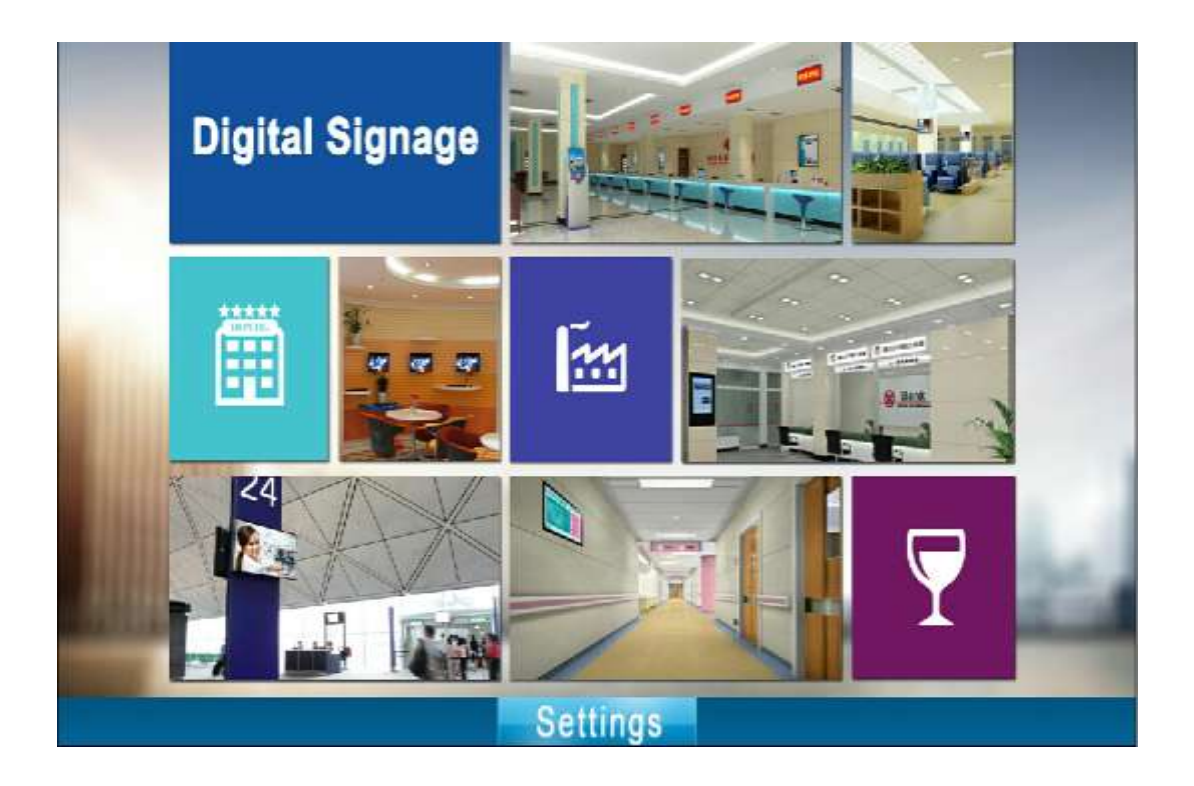

2. Select the Enterprise Edition. Enter the DS Server IP address and the player name.

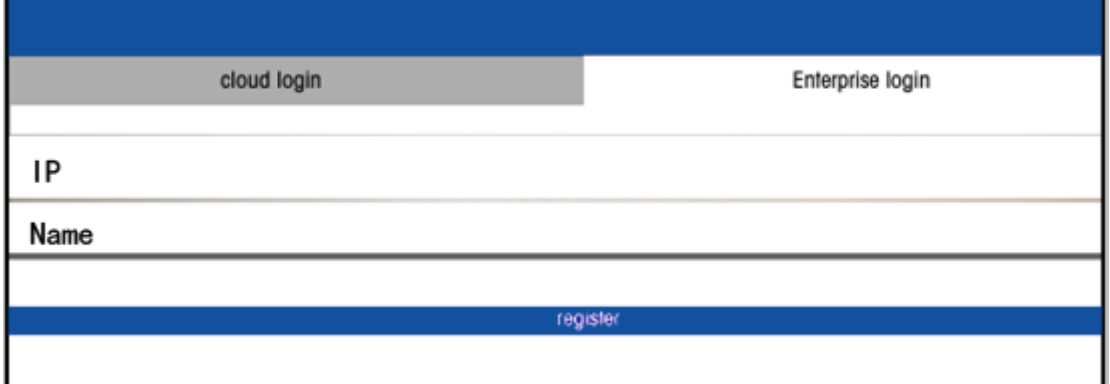

- (1) IP address: Server address (IP or Domain Name).
- (2) Player Name: In order to manage all the players conveniently, please give them different names that can be easily recognized.

(Player's name can be changed at the management end.)

3. Click "Register", if it shows "connection successfully", the player name will shows in player info. of the DS Server software

【Note】

<span id="page-9-0"></span>If the player needs to connect to another server, please click the mouse wheel to open settings menu and fill in the new IP and name.

### **Content editing**

1. Resource > Upload > Video, Image, Text, Music, Flash, App from the local disc.

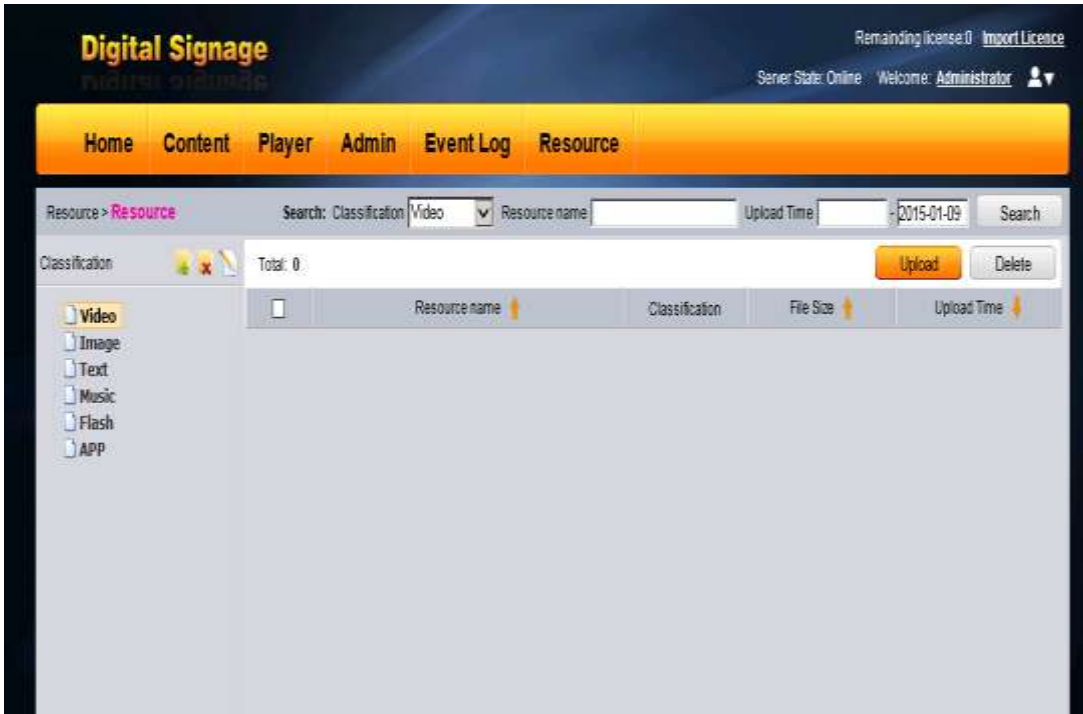

2. After resources uploaded, you may go to content editing studio.

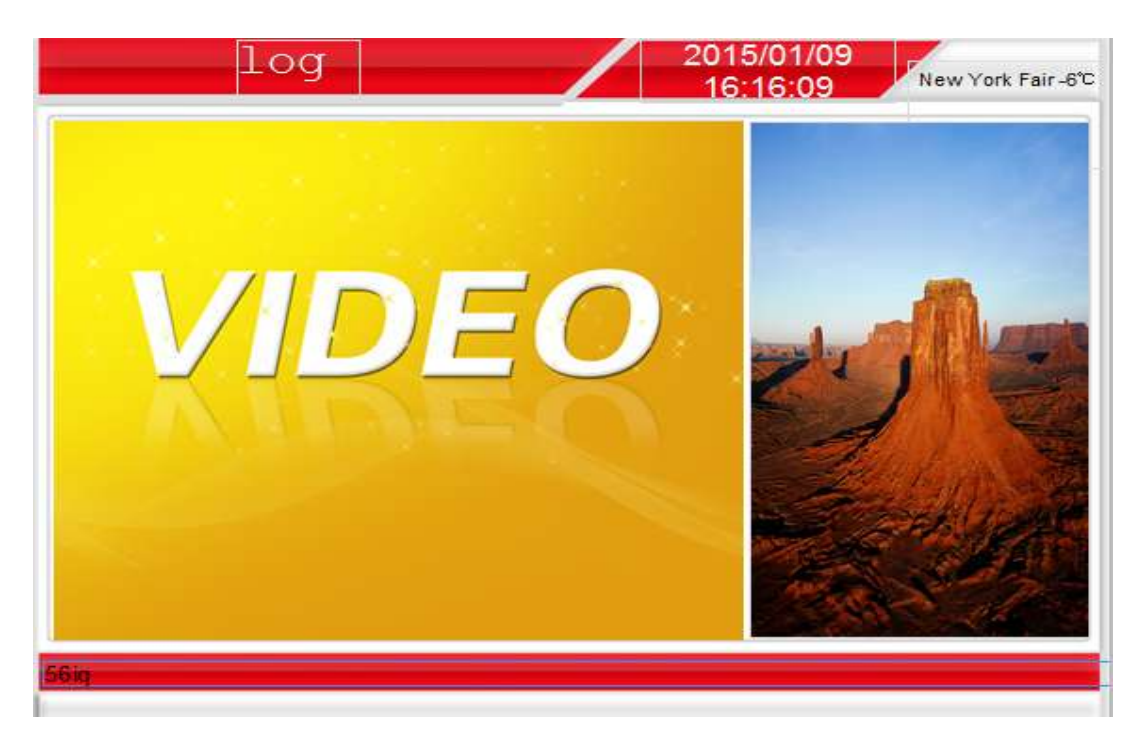

- (1) To create content, please click "New Content", the system will take you to Content Design Studio. Add all the resources to the content frame . You can divide the content into different parts.
- (2) After done, click "Save".

### **Example Content**:

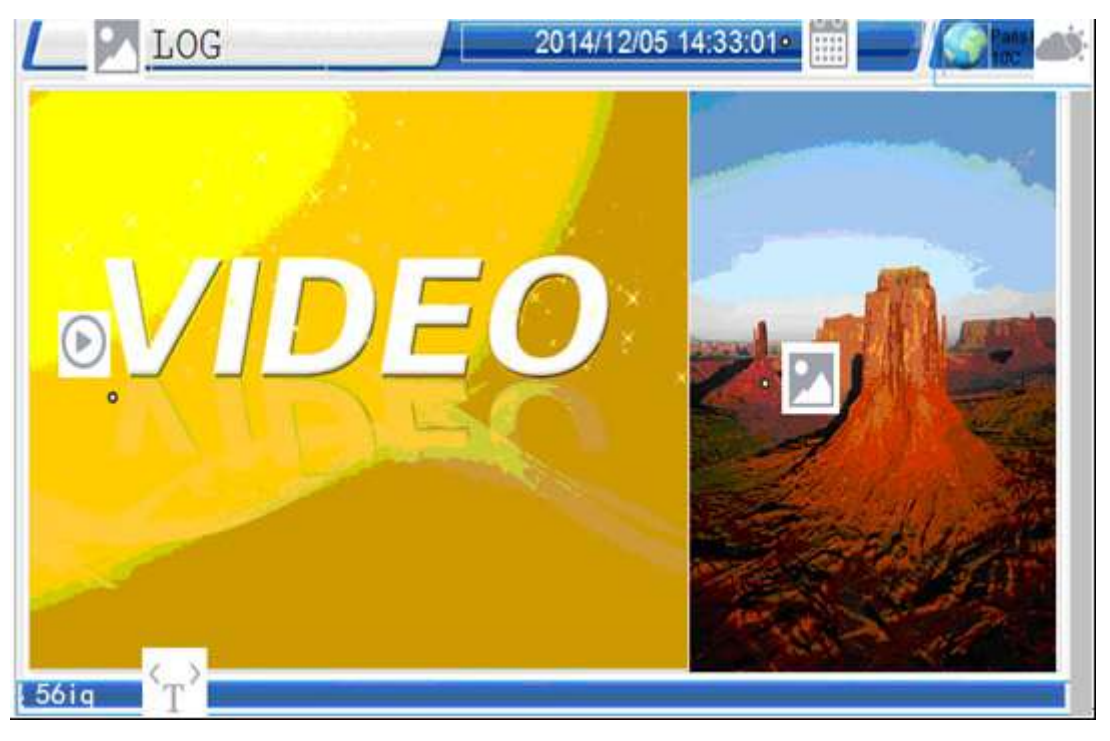

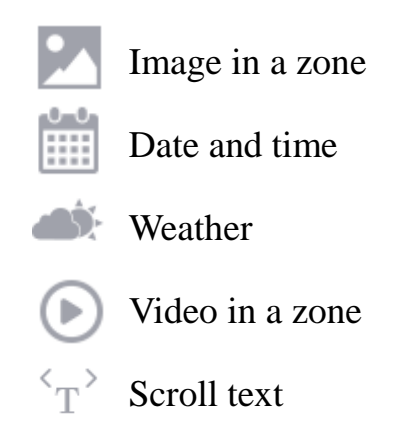

# **Content publish**

<span id="page-11-0"></span>1. Click "publish" to go to "publishing settings", choose the player and set up content expiration time and playing plan.

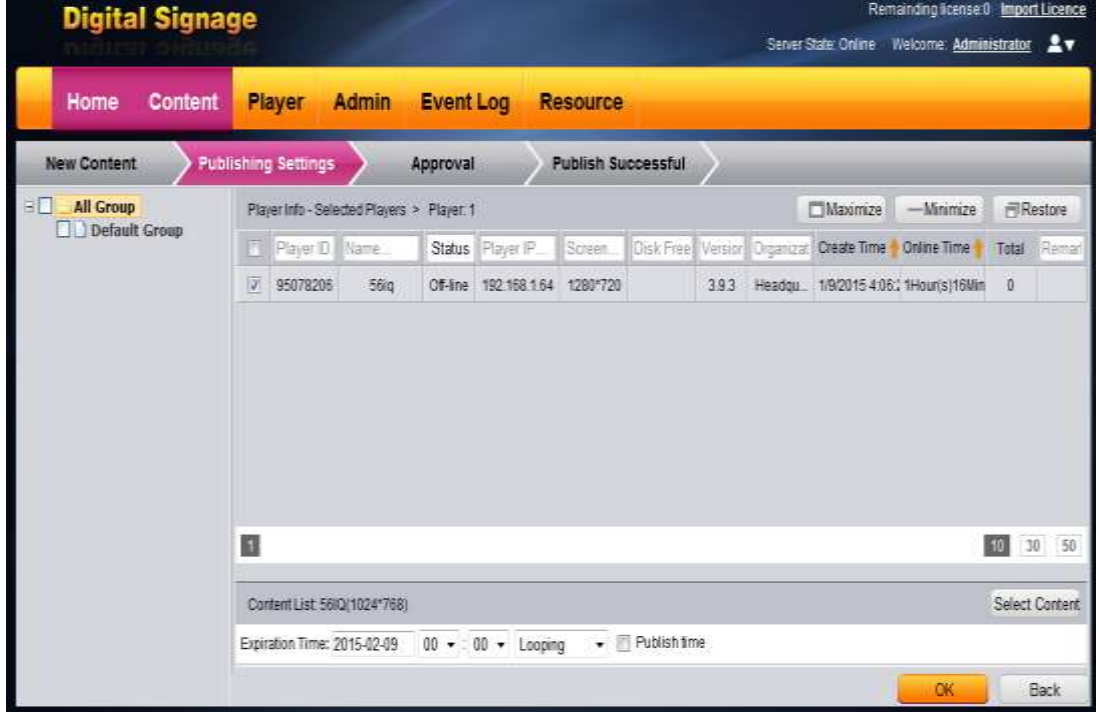

2. Click "OK" to "approval" and click approve to finish the publish.

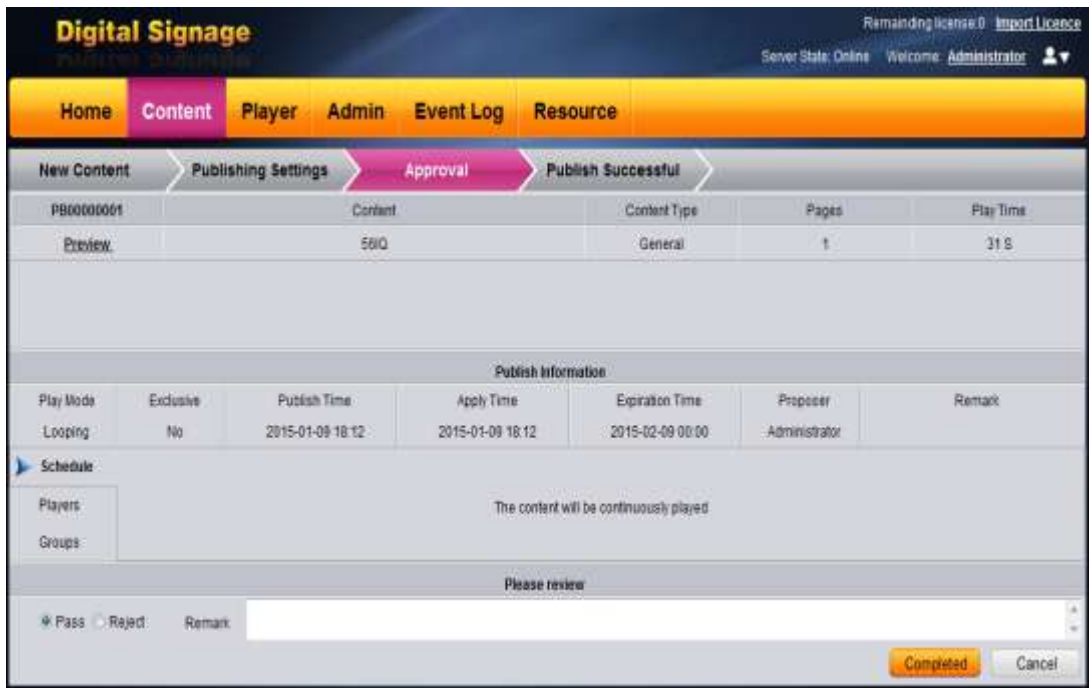

3. You can see the download progress of your content.

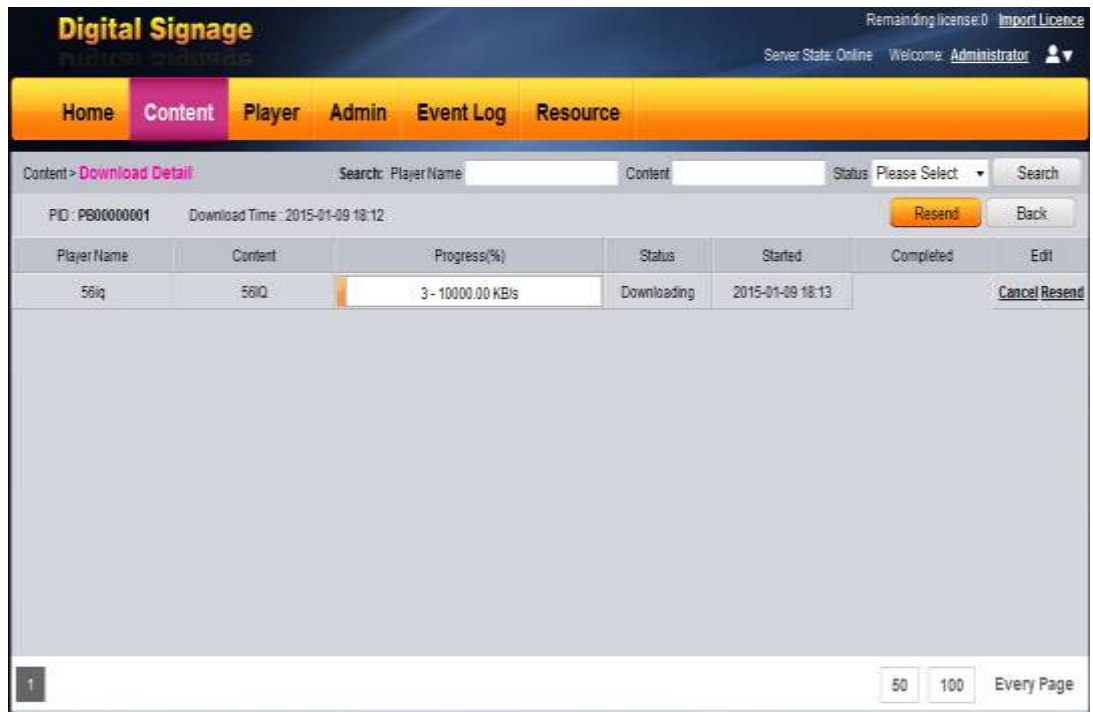

4. The player will download the content, and display it.

## **Network environment**

<span id="page-13-0"></span>Make sure that DS Server is always running. The default communication port of the DS Server is port 5222.

- 1. **DS Server on Internet**
- **DS Server with a public fixed IP Address**: The server is hosted in the Internet with a fixed public IP address and domain name resolution. The players are distributed across cities, and countries. Managers may login the DS Server end and publish contents to players
- **DS Server within an office Intranet:** contact your intranet administrator to setup port mapping or a virtual server to map the Web port and port 5222 to the outside Internet.

**Settings**: Check if there's any server firewall, add related inbound rules if necessary.

#### **2.LAN(Local Area Network)**

The DS server and players are in the same LAN.

**Settings**: Make sure that the firewall of DS Server is shutdown; or the port 5222 and the Web port are open.

### **Tech Support**

Please visit signagelink.com/Support.aspx, or contact us.